# **I**<br> **E**Roland

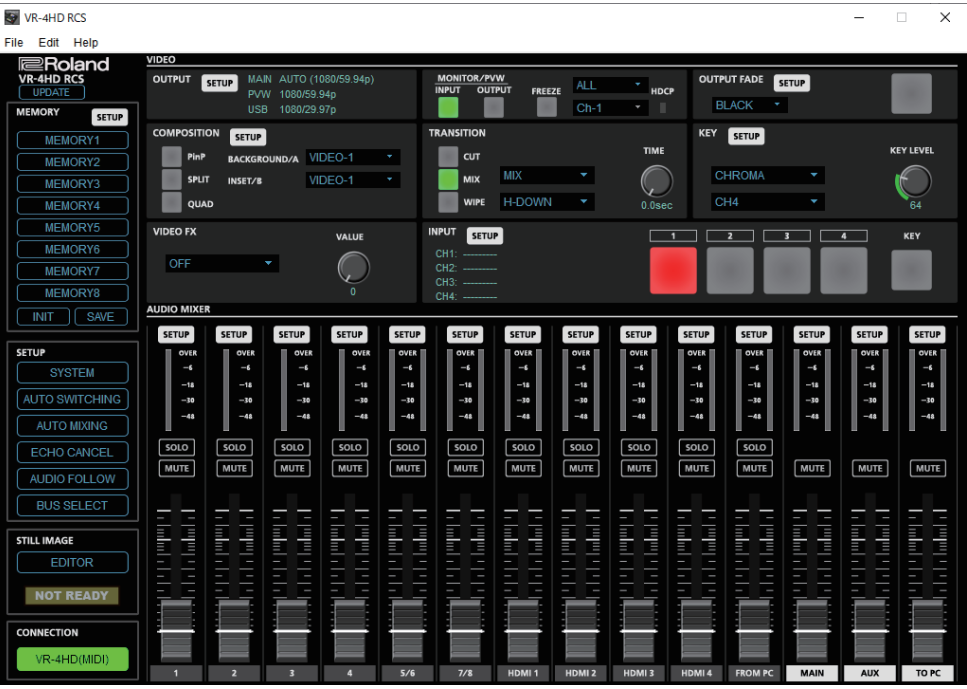

**VR-4HD RCS is software designed to control the VR-4HD remotely using a computer.**

**By connecting the VR-4HD and a computer via USB, along with operating the unit from the computer, you can also save and call up settings and perform updates for the system software.**

**Also provided is a backup feature for saving all settings in the VR-4HD to the computer.**

# **VR-4HD RCS Dedicated Remote Control Software**

**Owner's Manual** 

**Version 2.0 and later**

# **Contents**

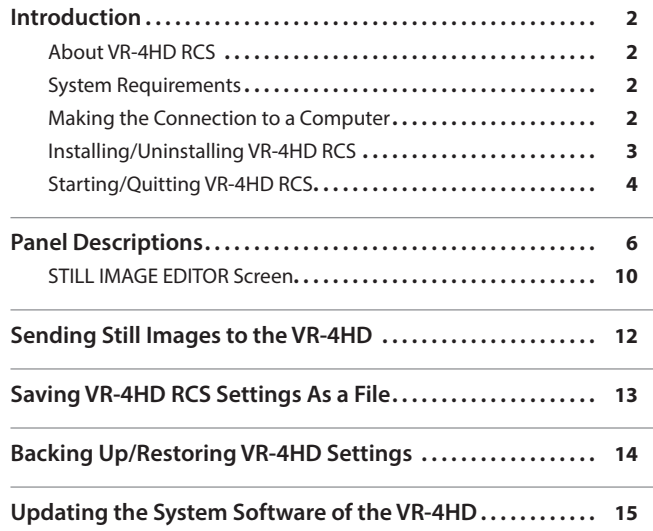

**VR-4HD RCS is compatible with version 2.0 and later of the VR-4HD system program. Use the VR-4HD with its system program updated to the latest version.**

# <span id="page-1-0"></span>About VR-4HD RCS

VR-4HD RCS is software for connecting a computer and the VR-4HD via USB and operating the VR-4HD remotely using the computer.

From VR-4HD RCS, you can perform panel operations and make menu settings on the VR-4HD. You can also save settings created in VR-4HD RCS to a file on the computer (\*1), and save the settings on the VR-4HD itself.

Performing operations in VR-4HD RCS is possible even when no connection is made to the VR-4HD (offline) (\*2). This means that at times such as during prior planning for system design, you can create settings using only VR-4HD RCS and save the created settings to the on-site VR-4HD later.

In addition to this, a backup feature for saving all settings in the VR-4HD to a computer and a feature for updating the VR-4HD's system program are also provided.

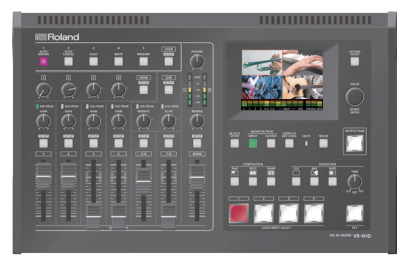

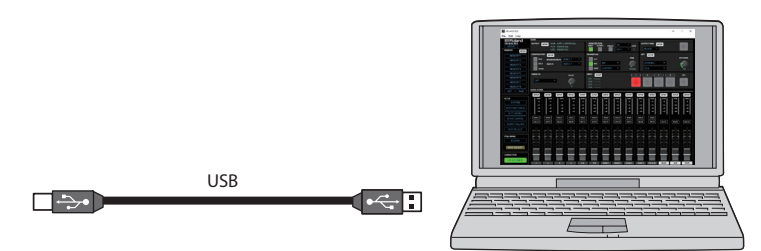

(\*1) Only VR-4HD RCS settings are saved in the file. Values in the VR-4HD's memories (1 through 8) are not saved. (\*2) Items that can be manipulated while offline are limited.

# System Requirements

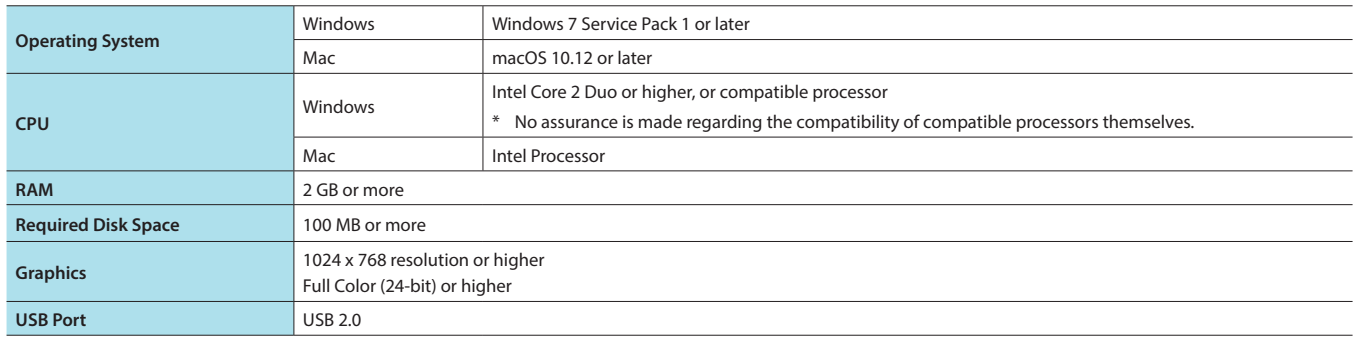

\* Operation of VR-4HD RCS on a standard computer that satisfies the conditions just described has been confirmed, but all operation under these conditions is not assured. Please be aware that even under identical conditions, computer-specific differences in design specifications or usage environment might result in differences in processing capacity.

# <span id="page-1-1"></span>Making the Connection to a Computer

- \* Making the connection using an extension cable or USB hub might result in the computer failing to recognize the VR-4HD. We recommend using a direct connection between the VR-4HD and the computer.
- **1. Using a USB cable, connect a USB port on the computer to the USB 3.0 port on the VR-4HD.**

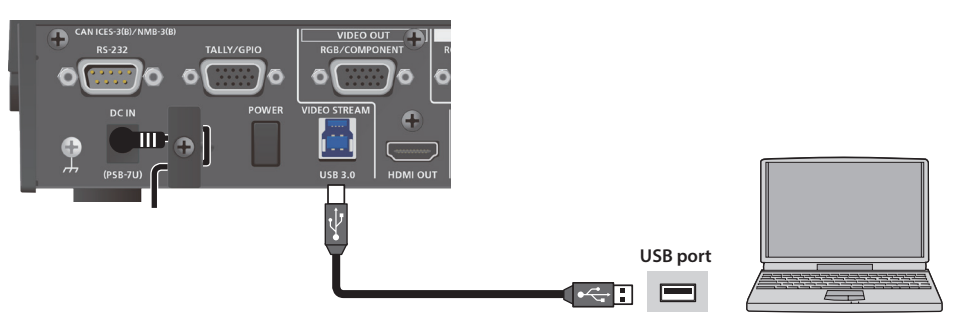

- **2. Turn on the power to the VR-4HD.**
- **3. Start the computer.**
- **4. Wait for communication between the VR-4HD and the computer to be established.**
	- When communication with the computer starts, the operating system's standard driver is automatically installed.

# <span id="page-2-0"></span>Installing/Uninstalling VR-4HD RCS

VR-4HD RCS is available for download from the Roland website (**http://proav.roland.com/**).

## Installing

### **Windows**

- **1. Right-click the downloaded compressed file, then click "Expand All."** The setup program (Roland\_VR-4HD\_RCS\_Installer.exe) is expanded.
- **2. Double-click "Roland\_VR-4HD\_RCS\_Installer.exe" to run it.**
- **3. Follow the instructions in the setup program to install.**
	- \* If a User Account Control prompt appears, click [OK].

### **Mac**

- **1. Double-click the downloaded compressed file.**
	- The disk-image file (Roland\_VR-4HD\_RCS(.dmg)) is expanded.
	- \* Depending on your computing setup, the file might be expanded automatically when downloaded.
- **2. Double-click "Roland\_VR-4HD\_RCS(.dmg)."** The "VR-4HD RCS" disk is mounted.
- **3. Drag the "VR-4HDRCS.app" icon from the mounted disk to your application folder.**
- **4. Unmount the "VR-4HD RCS" disk.**

### **Uninstalling**

### **Windows**

- **1.** Working in sequence, click the [Start] button → [Control Panel].
- **2. When Control Panel appears, click [Uninstall a program] or [Programs and features].**
- **3. When the Programs and Features screen appears, go to the program list and double-click [Roland VR-4HD RCS].**
- **4. Follow the on-screen instructions to uninstall VR-4HD RCS.**

\* If a User Account Control prompt appears, click [Continue].

### **Mac**

**1. Drag the VR-4HDRCS icon from the application folder to the Trash.**

# <span id="page-3-1"></span><span id="page-3-0"></span>Starting/Quitting VR-4HD RCS

# <span id="page-3-3"></span>**Starting**

### **1.Windows**

**On the computer, go to the "Start" menu and select "All Programs"** g **"Roland VR-4HD RCS"** g **"VR-4HD RCS."** VR-4HD RCS starts and the VR-4HD RCS window appears.

### **Mac**

### **Double-click the VR-4HDRCS icon.**

VR-4HD RCS starts and the VR-4HD RCS window appears.

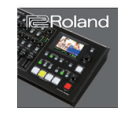

VR-4HDRCS.app

### **2. Click the [VR-4HD] button to switch between online and offline.**

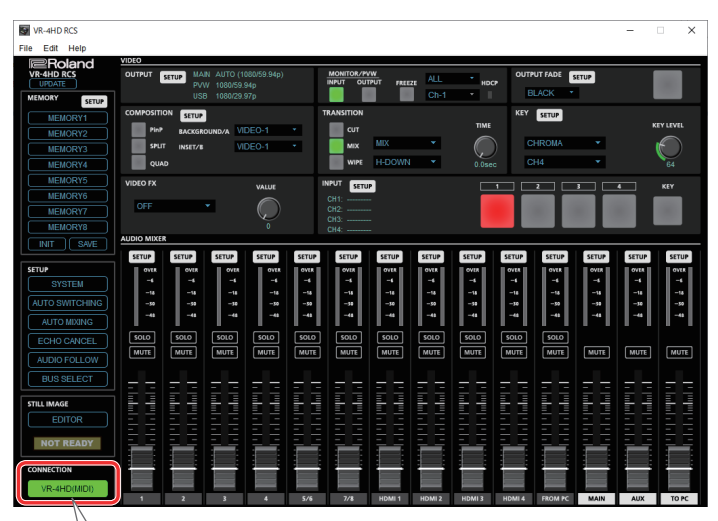

### <span id="page-3-2"></span>About Online and Offline

VR-4HD RCS has two operation modes: "online" and "offline."

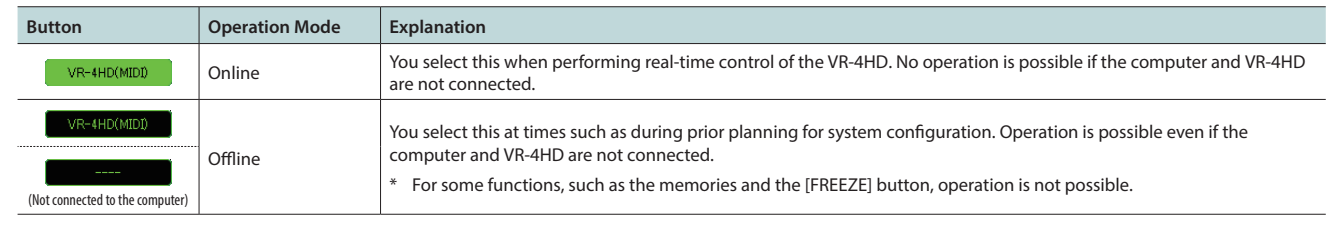

### If VR-4HD RCS and the VR-4HD Unit Have Different Settings

If VR-4HD RCS and the VR-4HD have different settings when the system is switched online, a popup dialog box asking whether you want to overwrite the VR-4HD's settings appears. Click the [Yes] button or the [No] button to select whether to overwrite the settings on the VR-4HD.

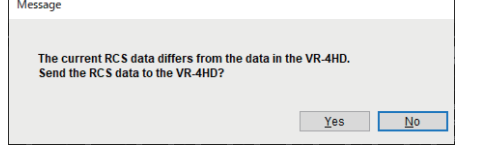

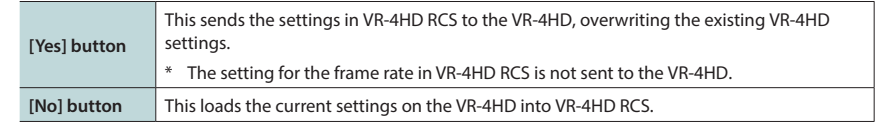

\* You can save the values set using VR-4HD RCS to the computer as a file (\*.pv8) and load the configured state when needed. For details, refer to ["Saving VR-4HD RCS Settings As a File" \(p. 13\)](#page-12-1).

# <span id="page-4-0"></span>**Quitting**

### **1.Windows**

**Click the Close button (** $\overline{\times}$  **button) for the VR-4HD RCS window. Alternatively, go to the "File" menu and select "Quit."** VR-4HD RCS will quit.

### **Mac**

**Click the Close button ( button) for the VR-4HD RCS window. Alternatively, go to the "VR-4HD RCS" menu and select "Quit VR-4HD RCS."** VR-4HD RCS will quit.

### **If Settings at Shutdown Have Not Been Saved in a File**

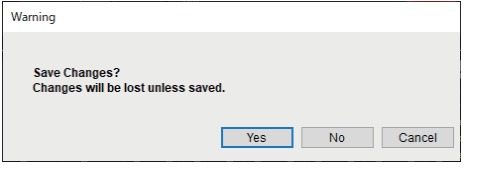

You can take the values of settings made in VR-4HD RCS and save them on the computer as a file (\*.pv8; [p. 13\)](#page-12-1). If the settings when you quit VR-4HD RCS have not been saved in a file, a popup dialog box asking whether you want to save the settings appears.

#### Click the [Yes] button or [No] button to select whether or not to save VR-4HD RCS's settings.

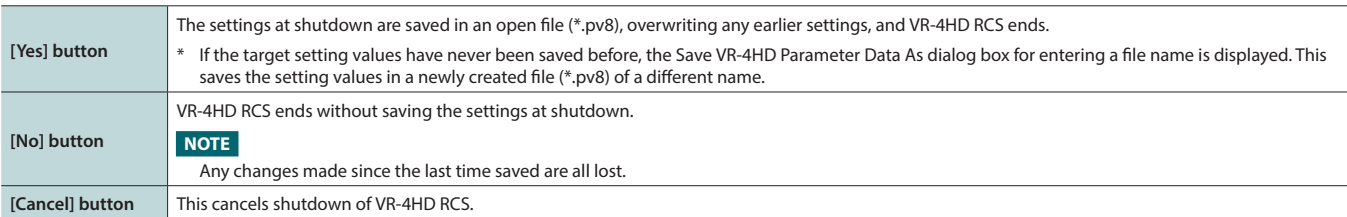

<span id="page-5-0"></span>For more information about menu items, go to the VR-4HD Reference Manual and refer to "Menu List (Setup Screen)" (p. 2).

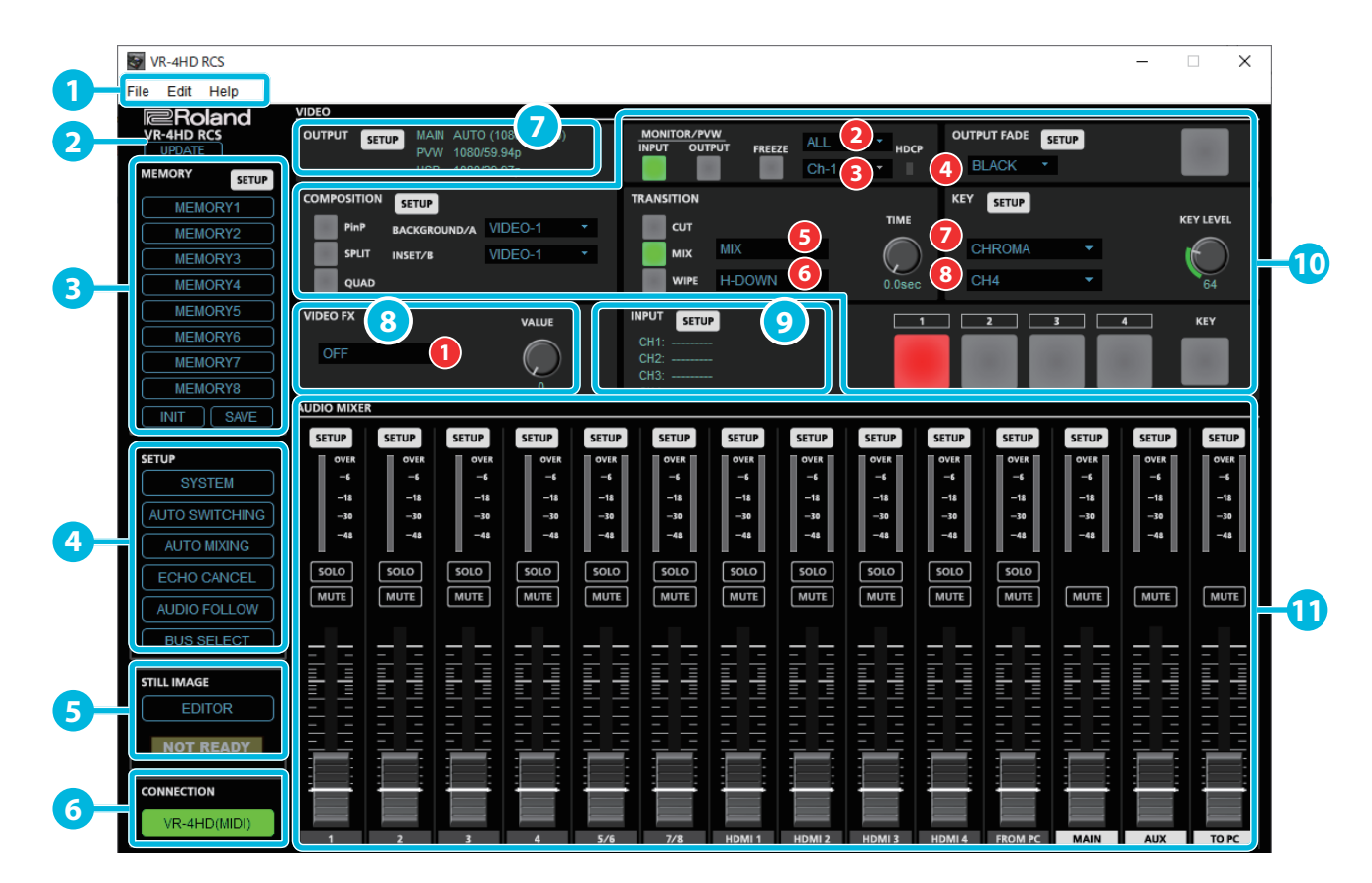

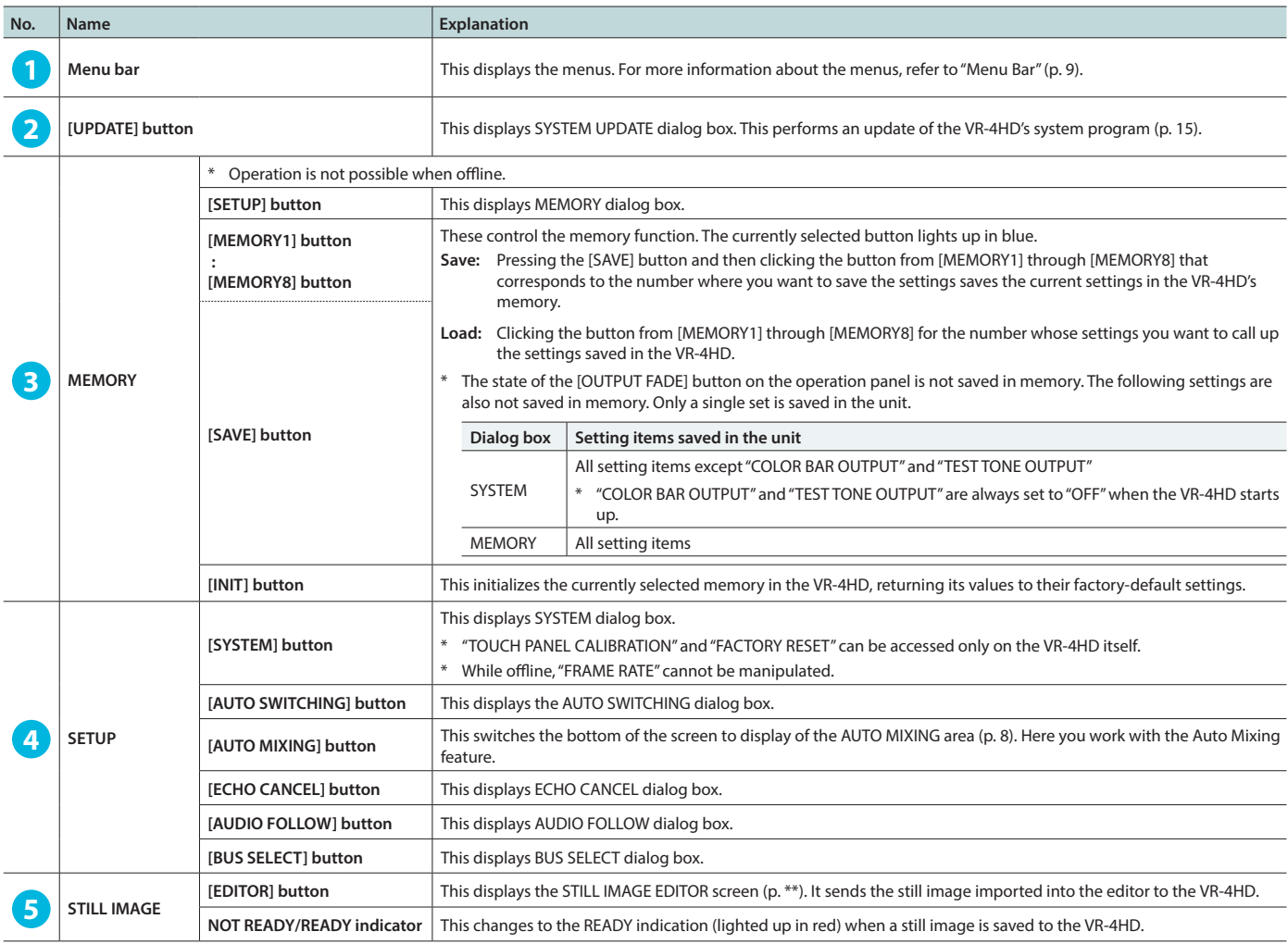

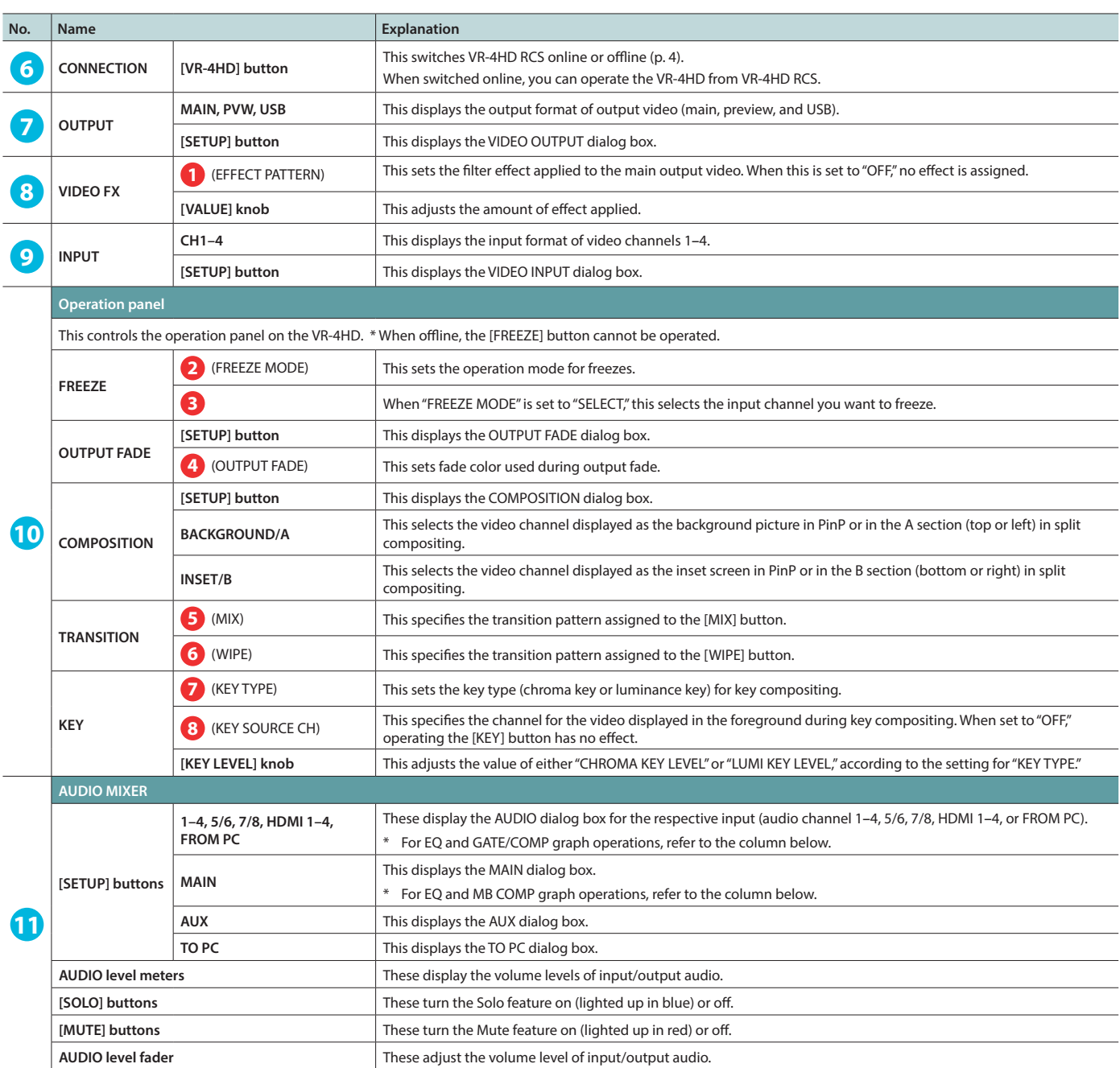

### EQ Graph Operations

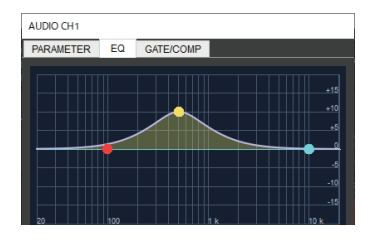

### **Points on the Graph**

Dragging points changes the following values. EQ Hi/Mid/Lo: Drag the point vertically.<br>
EQ Hi/Mid/Lo FREQ: Drag the point horizontal Drag the point horizontally.

### GATE/COMP and MB COMP Graph Operations

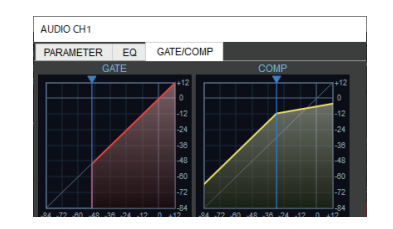

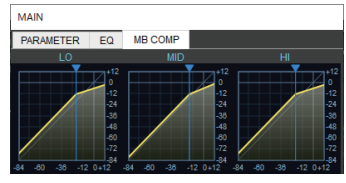

**Graph Sliders** Dragging a slider ( $\blacktriangleright$ ) horizontally changes the "THRESHOLD" value.

# <span id="page-7-0"></span>AUTO MIXING Display

Clicking the [AUTO MIXING] button switches the bottom of the screen to display of the AUTO MIXING area.

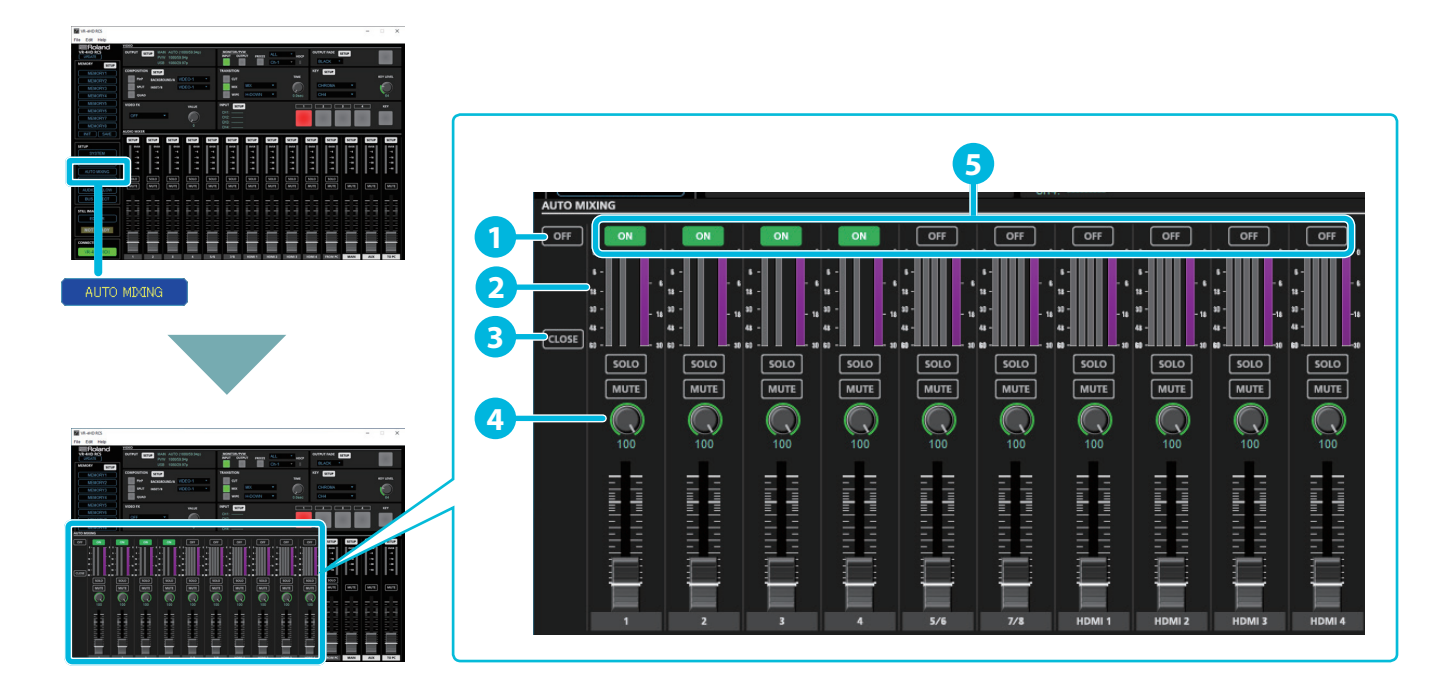

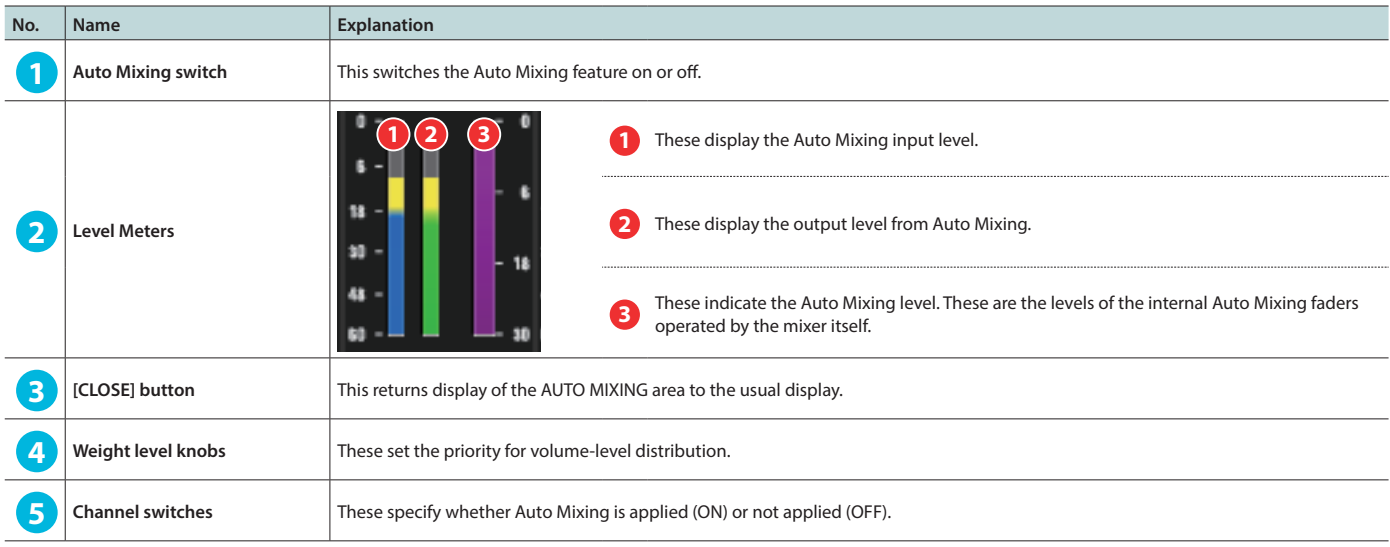

.<br>De

# <span id="page-8-0"></span>Menu Bar

ù. ÷. ÷. ÷. ÷. ÷. ÷. ÷.  $\mathcal{L}^{\mathcal{A}}$  $\mathbb{R}^2$ ÷. ÷. ÷. ÷. L.

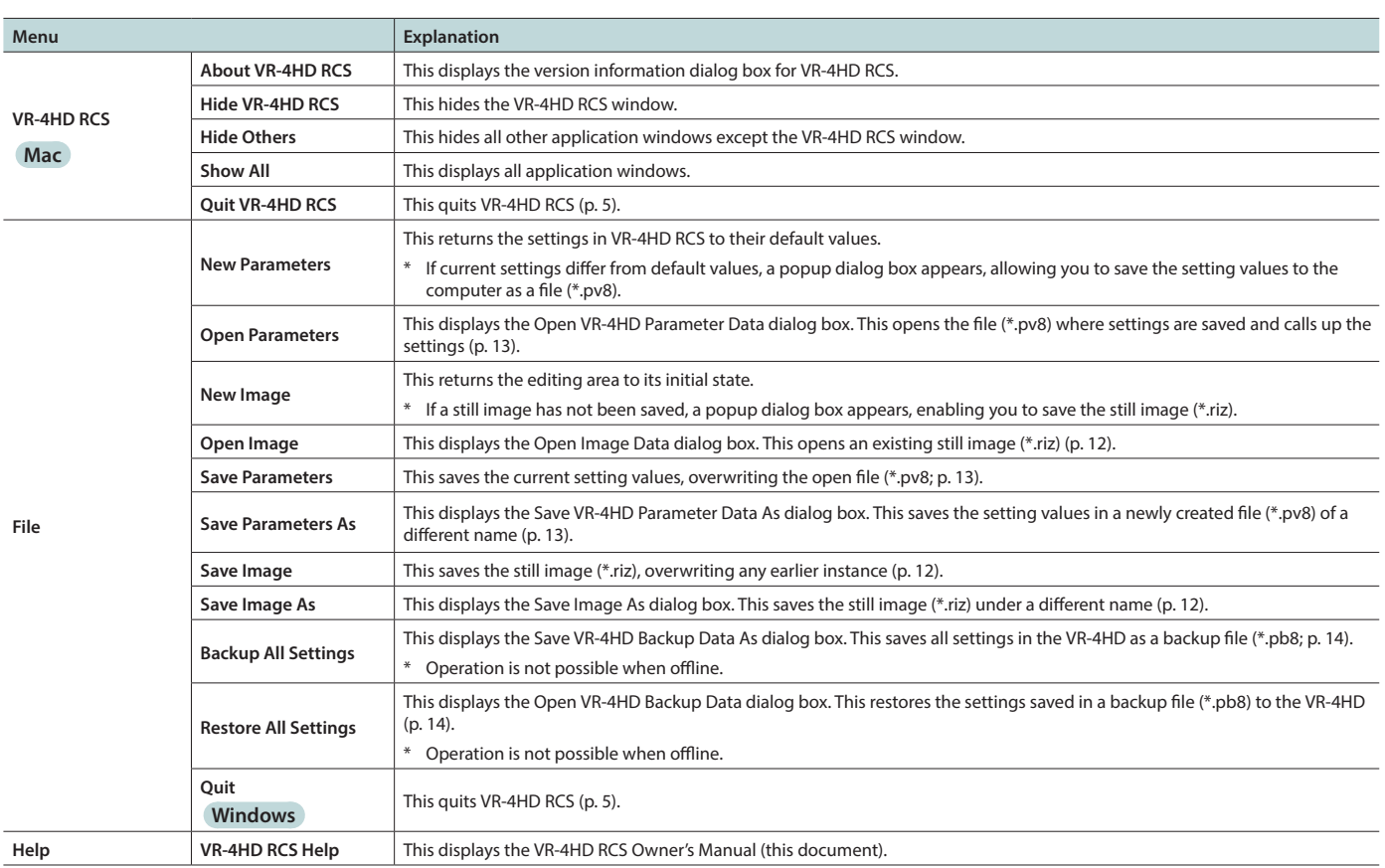

. . . . . . . . . . . . . . . . .

 $\sim$  $\overline{\phantom{a}}$  L.

í. L. i.  $\ddot{\phantom{1}}$ é  $\bullet$ i. ó

# <span id="page-9-1"></span><span id="page-9-0"></span>STILL IMAGE EDITOR Screen

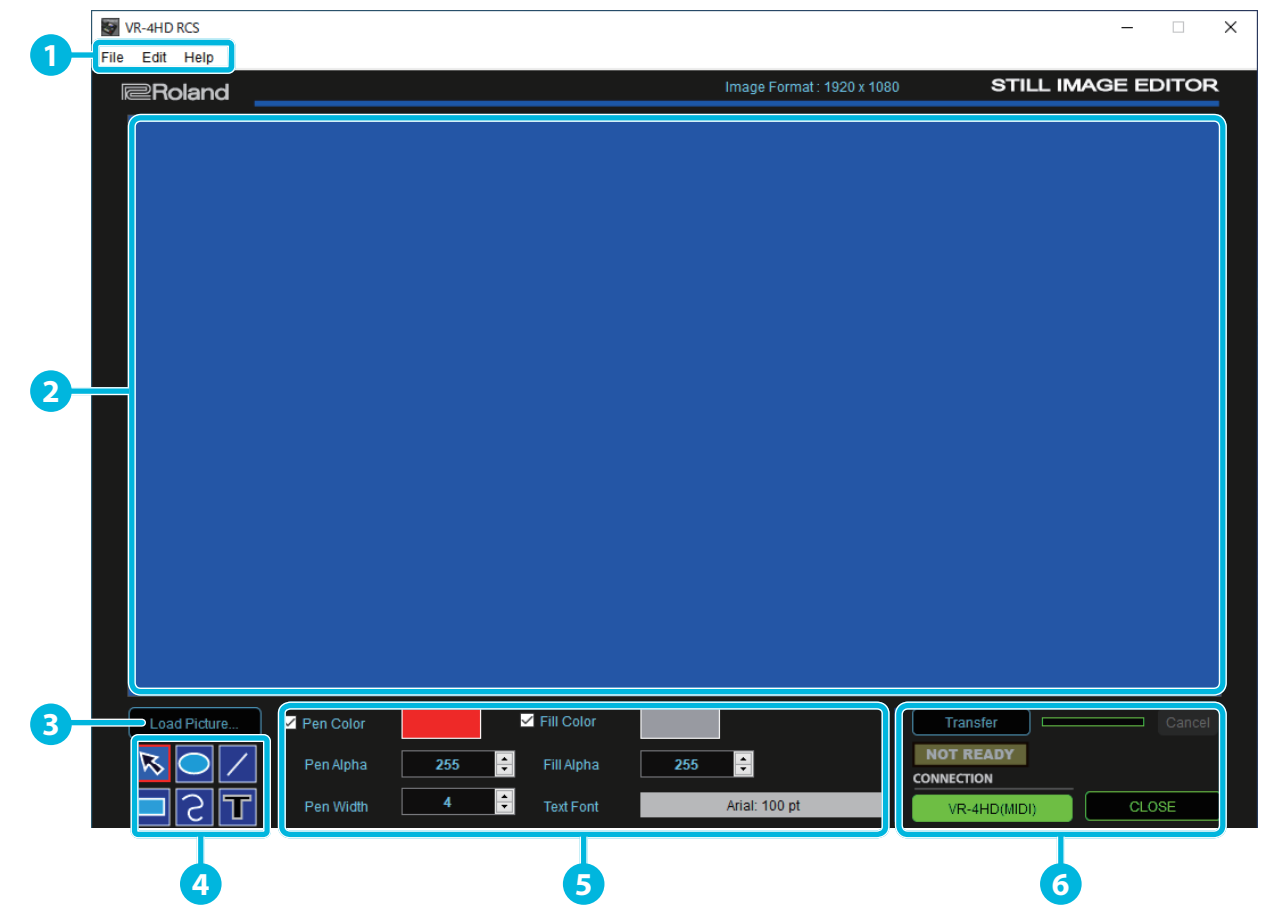

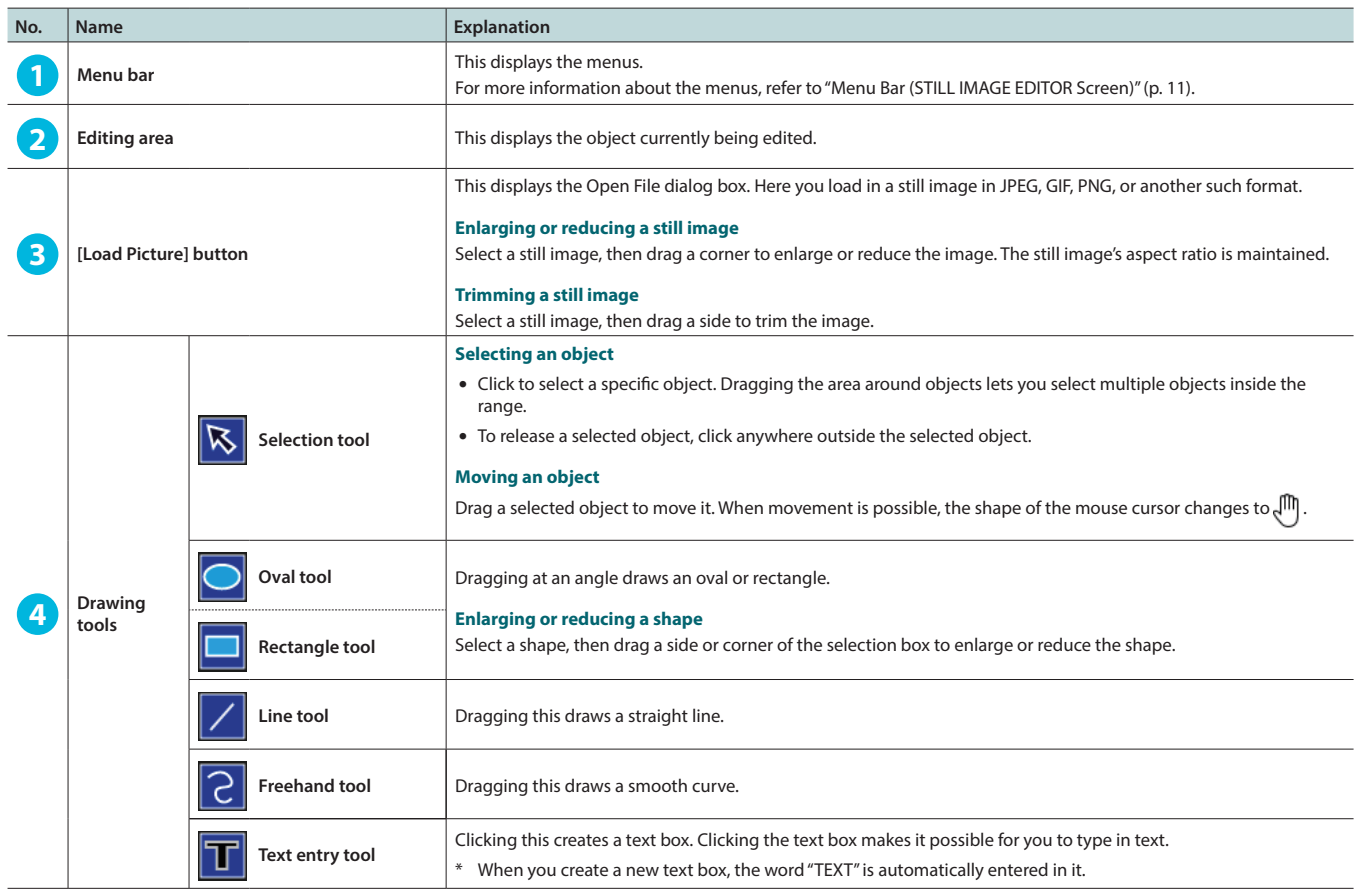

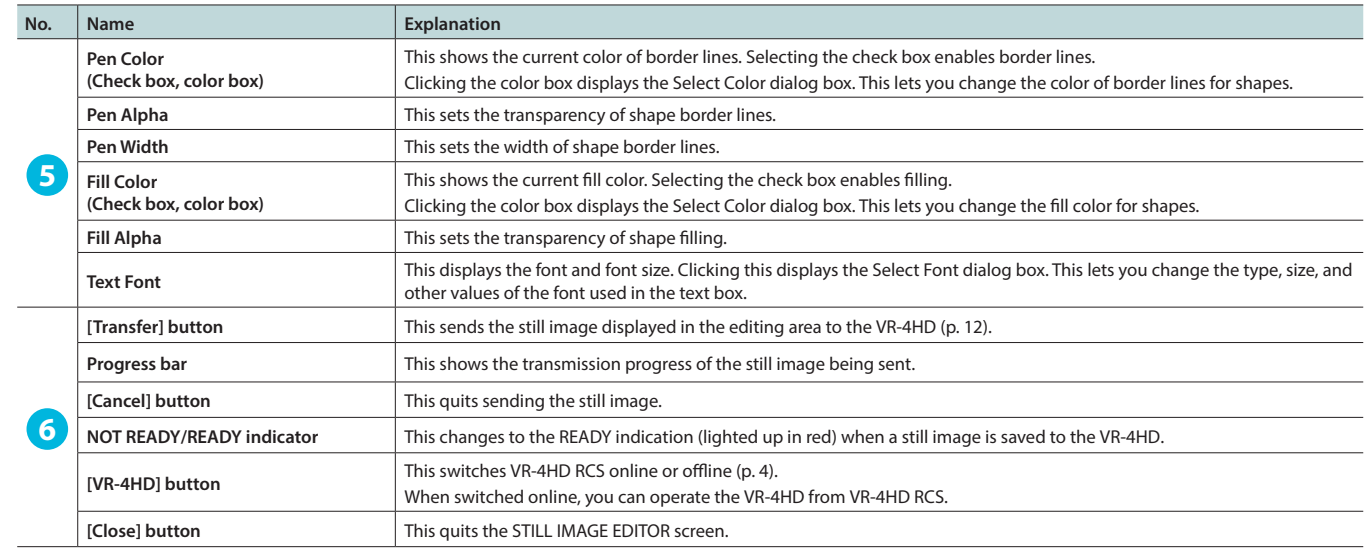

# <span id="page-10-0"></span>Menu Bar (STILL IMAGE EDITOR Screen)

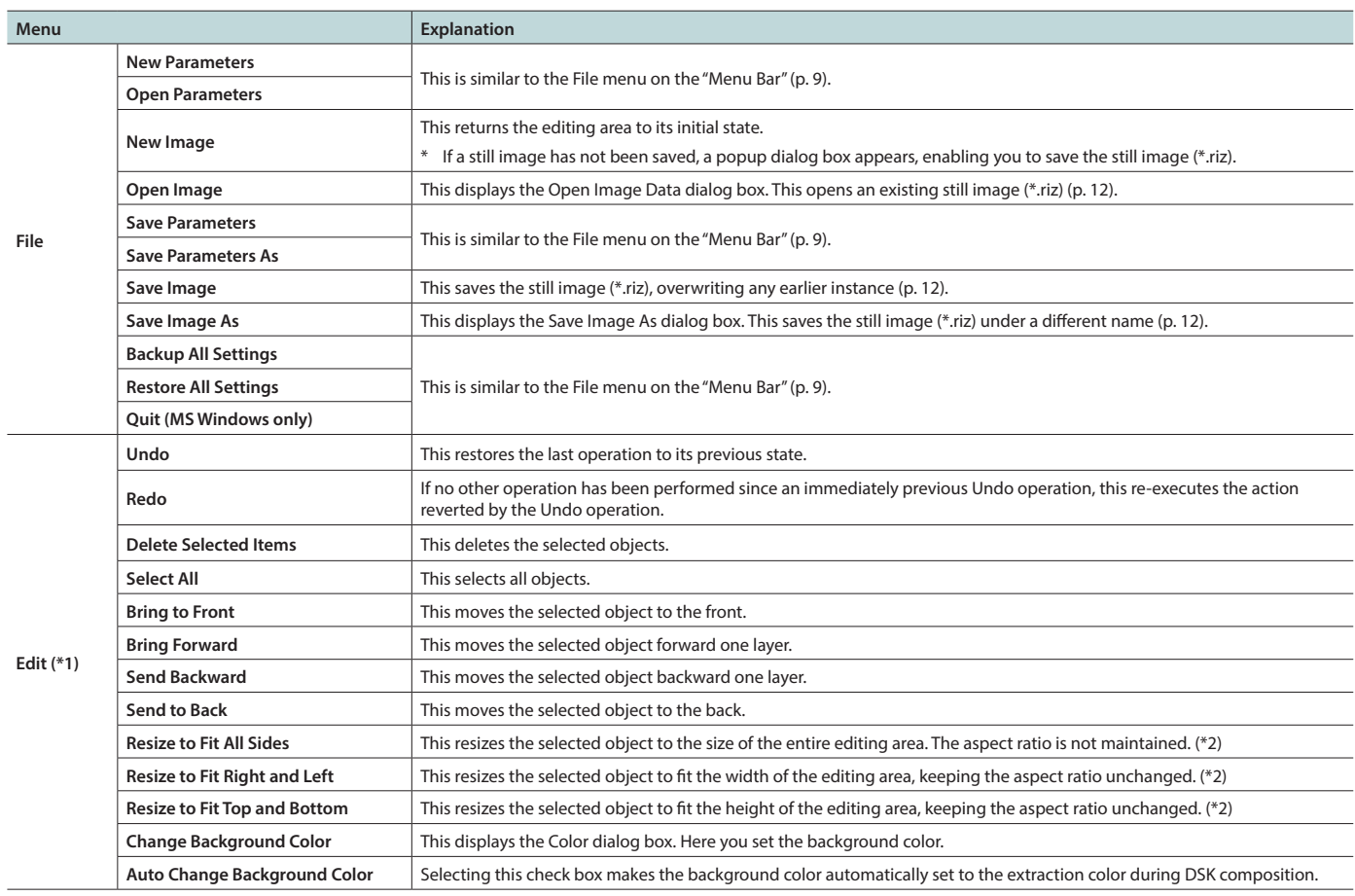

(\*1) Right-clicking inside the editing area displays a similar menu.

(\*2) Text boxes cannot be resized.

# <span id="page-11-4"></span><span id="page-11-0"></span>Sending Still Images to the VR-4HD

You can send a still image (\*.riz) from the STILL IMAGE EDITOR screen ([p. 10\)](#page-9-1) to the VR-4HD. The sent still image can be output from the VR-4HD and can also be used as a source for key composition.

At the STILL IMAGE EDITOR screen, you can import still images in JPEG, GIF, PNG, and other such formats, adjust their size, and trim them. You can also superimpose shapes and text onto still images. Edited still images are saved with the "\*.riz" file extension. Opening a riz file lets you continue editing it from the state it was saved in.

\* You can also capture still images from input video on the VR-4HD.

### Sending a Still Image

#### **NOTE**

Either the still image sent from VR-4HD RCS or the captured still image is temporarily stored in the VR-4HD.

If a new still image is sent from VR-4HD RCS or is captured while a still image is already saved, the previously saved still image is overwritten.

Also, still-image data is deleted when the power is turned off.

#### **1. Switch VR-4HD RCS online ([p. 4](#page-3-2)).**

**2. Click the [EDITOR] button to display the STILL IMAGE EDITOR screen [\(p. 10\)](#page-9-1).**

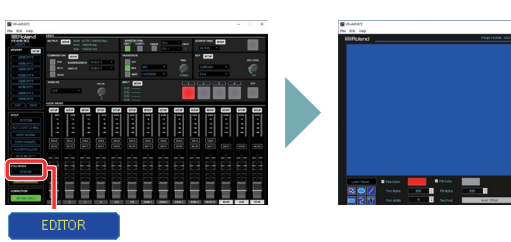

- **3. Adjust the size of the still image and use the drawing tools to edit shapes and text.**
	- 5 **Loading a still image in JPEG, GIF, PNG, or another format** Click the [Load Picture] button to display the Open File dialog box, then select the still image.
	- 5 **Opening a still image (\*.riz) saved on the computer from the editor** From the "File" menu, select "Image"  $\rightarrow$  "Open Image" to display the Open Image Data dialog box, then select the still image.
- **4. Click the [Transfer] button to send the still image to the VR-4HD.**

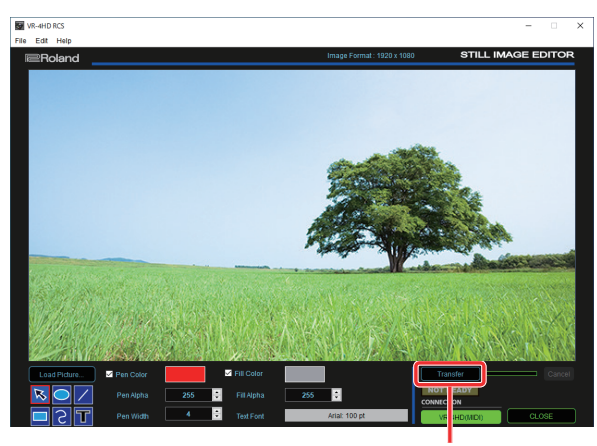

**[Transfer] button**

The progress bar lets you monitor the progress. When sending of the still image is finished, the message "Transfer complete" is displayed under the progress bar.

#### **MEMO**

When a still image is saved on the VR-4HD, the NOT READY/READY indicator changes to the READY indication (lighted up in red).

### Saving a Still Image

Still images loaded into the STILL IMAGE EDITOR screen are saved with the "\*.riz" file extension.

*<u>AAAAAAAA</u>* 

### <span id="page-11-2"></span>Saving by Overwriting

#### **1.** From the "File" menu, select "Image"  $\rightarrow$  "Save Image."

The still image is saved, overwriting any earlier instance.

\* If the still image you're working on has never been saved before, the Save Image As dialog box is displayed to let you enter a file name. Here you assign a file name (\*.riz) and save the still image.

### <span id="page-11-3"></span>Saving Using a Name You Specify

- **1.** From the "File" menu, select "Image" → "Save Image As." The Save Image As dialog box appears.
- **2. Specify where to save the still image and the name of the file (\*.riz), then click the [Save] button.** The still image is saved on the computer.

### <span id="page-11-1"></span>Opening an Existing Still Image (\*.riz)

- **1.** From the "File" menu, select "Image"  $\rightarrow$  "Open Image." The Open Image Data dialog box appears.
- **2. Select the still image (\*.riz) and click the [Open] button.** The still image is opened.

# <span id="page-12-1"></span><span id="page-12-0"></span>Saving VR-4HD RCS Settings As a File

You can save the values of settings made using VR-4HD RCS to the computer as a file (\*.pv8), and load the configured state when needed.

\* You can also save settings that were created in VR-4HD RCS while offline.

### **NOTE**

Only VR-4HD RCS settings are saved in the file. Values in the VR-4HD's memories (1 through 8) are not saved. To save all settings that are in the VR-4HD, use the backup feature [\(p. 14](#page-13-1)).

# <span id="page-12-3"></span>Saving Settings

### Saving by Overwriting

- **1. From the "File" menu, select "Save Parameters."**
	- This saves the current setting values, overwriting the open file (\*.pv8).
	- \* If the target setting values have never been saved before, the Save VR-4HD Parameter Data As dialog box for entering a file name is displayed. This saves the setting values in a newly created file (\*.pv8) of a different name.

### Saving Using a Name You Specify

- **1. From the "File" menu, select "Save Parameters As."** The Save VR-4HD Parameter Data As dialog box appears.
- **2. Specify the destination for saving the file and a file name (\*.pv8), then click the [Save] button.** The file is saved to the computer.

## <span id="page-12-2"></span>Loading Settings

- **1. From the "File" menu, select "Open Parameters."** The Open VR-4HD Parameter Data dialog box appears.
- **2. Select the settings file (\*.pv8), then click the [Open] button.** The settings are loaded.

. . . . . . . .

. . . . . . . . . .

<span id="page-13-1"></span><span id="page-13-0"></span>You can group together and back up all settings in the VR-4HD to a computer. You can then restore the saved backup file (\*.pb8) to the VR-4HD when necessary.

# Backing Up

- **1. Switch VR-4HD RCS online ([p. 4](#page-3-3)).**
- **2. From the "File" menu, select "Backup All Settings."** The Save VR-4HD Backup Data As dialog box appears.
- **3. Specify the destination for saving the file and a backup file name (\*.pb8), then click the [Save] button.** The backup file is saved to the computer.

### **Restoring**

- **1. Switch VR-4HD RCS online ([p. 4](#page-3-3)).**
- **2. From the "File" menu, select "Restore All Settings."** The Open VR-4HD Backup Data dialog box appears.
- **3. Select the backup file (\*.pb8), then click the [Open] button.** The restore operation is executed.

# <span id="page-14-2"></span><span id="page-14-1"></span><span id="page-14-0"></span>How to tell the version

- **1.** You can use the VR-4HD's [SYSTEM SETUP] button → **<SYSTEM>** g **<VERSION> to check the current version.**
	- \* Don't perform the update if the product is already up-to-date.

# Getting the update file

Download the system program file for the VR-4HD from the following Roland website.

Upgrade information for the system program is provided at the Roland website. **http://proav.roland.com**

## Updating the System Software

### **NOTE**

**Never turn off the VR-4HD's power while the update is in progress. Otherwise the system program or the VR-4HD itself may be destroyed.**

- **1. Using a USB cable, connect the VR-4HD and the computer [\(p. 2\)](#page-1-1).**
- **2. Hold down the VR-4HD's [OUTPUT] and [SYSTEM SETUP] buttons, then press the [POWER] button to start the VR-4HD.**

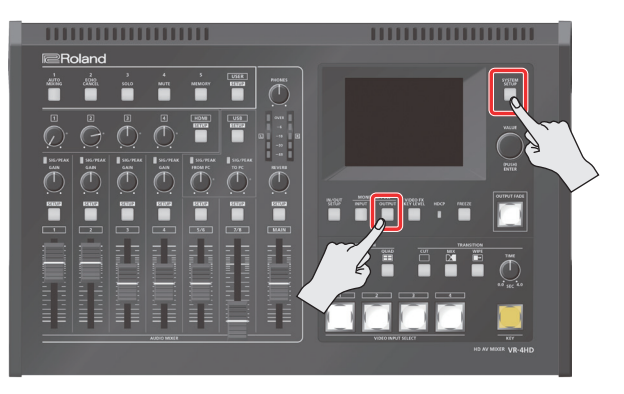

The VR-4HD starts up in the Update mode (with the [KEY] button flashing in yellow).

#### **3. Start VR-4HD RCS, and then click the [UPDATE] button.**

\* You can perform an update as long as the VR-4HD is connected to a computer, even when not online ([p. 4](#page-3-2)).

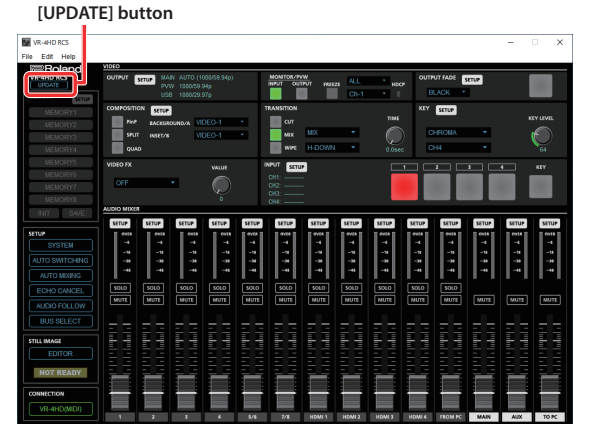

**4. When the SYSTEM UPDATE dialog box appears, check to make sure "Update Mode" is displayed in the top field.**

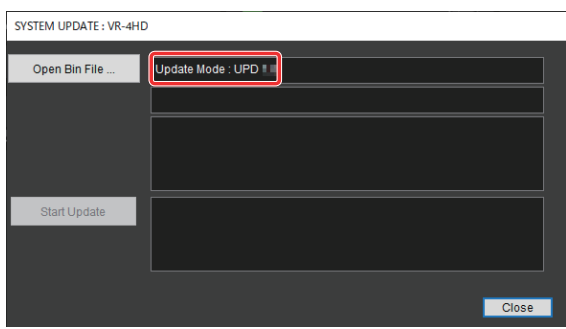

\* If "---" is displayed in the top field, disconnect and reinsert the USB cable.

**5. Click the [Open Bin File] button to display the Update Bin File dialog box, then specify the program file (vr4hd\_ver\*\*\*\*.bin).**

The version information for the update file is displayed in the middle field.

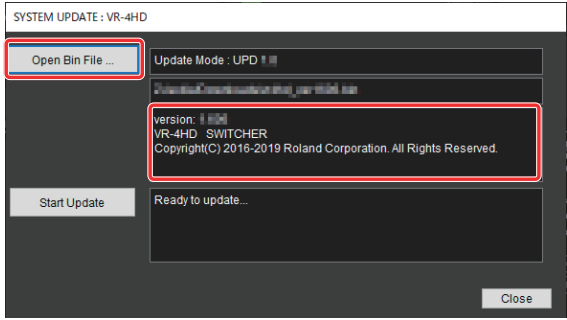

### **6. Click the [Start Update] button.**

(To quit without updating, click the [Close] button.)

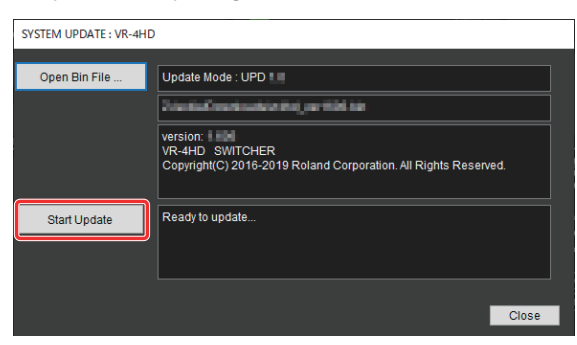

The update starts.

#### **NOTE**

Never exit or perform any operation in the SYSTEM UPDATE dialog box while an update is in progress.

When the update is complete, the VIDEO INPUT SELECT [1] through [4] buttons on the VR-4HD light up in green.

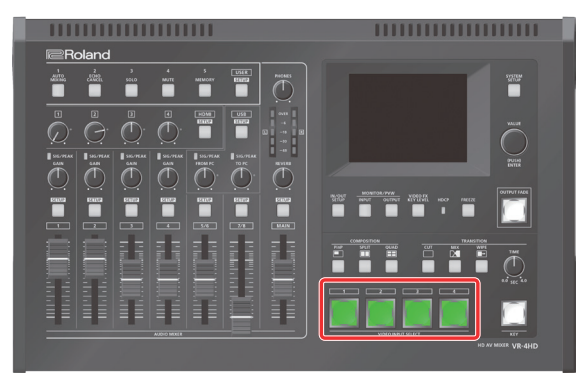

#### **7. Turn the power to the VR-4HD off and back on, then check the version information.**

Follow the procedure in ["How to tell the version" \(p. 15\)](#page-14-2) to check whether the system has been updated.

\* Roland is an either registered trademark or trademark of Roland Corporation in the United States and/or other countries.

\* Intel and Intel Core 2 Duo are either registered trademarks or trademarks of Intel Corporation.

- \* Microsoft and Windows are either registered trademarks or trademarks of Microsoft Corporation.
- \* Apple, Macintosh, Mac OS, and the Mac logo are either registered trademarks or trademarks of Apple Inc.